## **De hand-out van een presentatie maken of wijzigen**

Je kunt het tabblad **Hand-outmodel** gebruiken om het uiterlijk en de lay-out van presentatiehand-outs te bewerken. Wijzigingen in het hand-outmodel worden weergegeven op alle pagina's van de afgedrukte hand-out.

> 1. Ga naar het tabblad **Beeld** en klik in de groep **Modelweergaven** op **Hand-outmodel**.

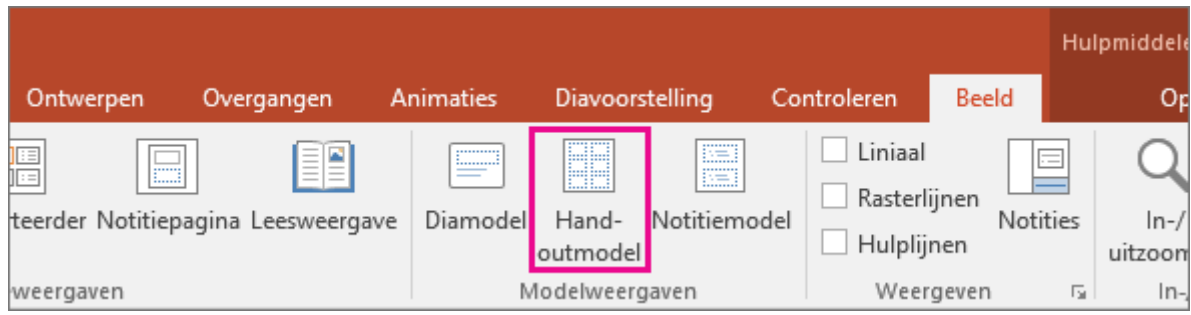

De weergave **Hand-outmodel** wordt nu geopend.

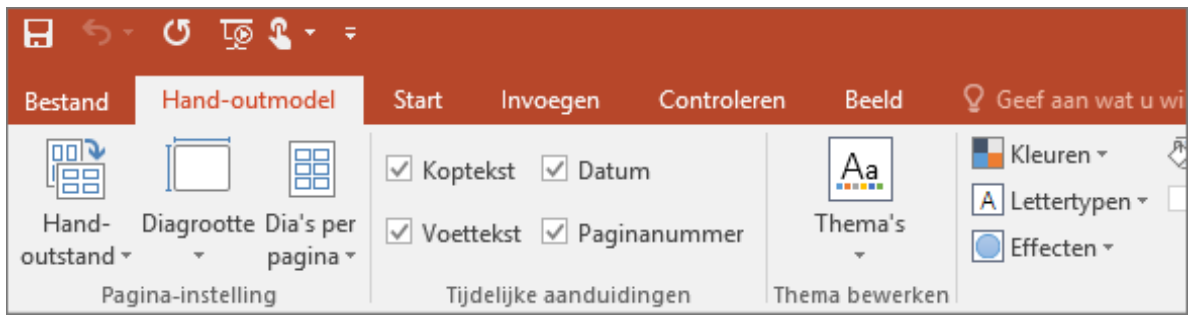

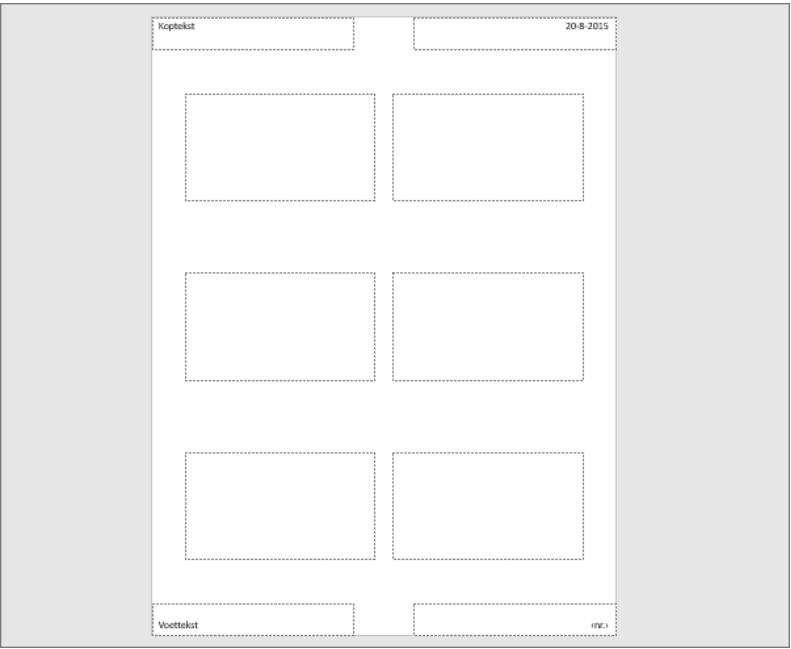

- 2. Klik op de pagina in een tijdelijke aanduiding voor tekst (Koptekst, Voettekst, Datum of Paginanummer) om wijzigingen aan te brengen. Je kunt ook op opties op het lint klikken om andere wijzigingen door te voeren. Voorbeelden van wijzigingen:
- o **Inhoud bewerken of toevoegen in de tijdelijke aanduidingen voor tekst**: Naast wijzigingen in tekst kun je met de opdrachten op het tabblad **Invoegen** afbeeldingen of andere inhoudstypen toevoegen.
- o **De tekstvorm en het uiterlijk opmaken**: Selecteer de tekst en gebruik de opties op het tabblad **Opmaak** om wijzigingen door te voeren.
- o **Tijdelijke aanduidingen voor tekst wijzigen**: Sleep een tijdelijke aanduiding voor tekst om deze te verplaatsen en gebruik de formaatgrepen van het tekstvak om het formaat te wijzigen.
- o **Tijdelijke aanduidingen in- of uitschakelen**: Schakel op het tabblad **Hand-outmodel** in de groep **Tijdelijke aanduidingen** het selectievakje uit van de tijdelijke aanduiding die u wilt uitschakelen.
- o **De achtergrond toevoegen of wijzigen**: Klik op het tabblad **Handoutmodel** in de groep **Achtergrond** op **Achtergrondstijlen** en kies een achtergrond of klik op **Achtergrond opmaken** om een achtergrond te maken.
	- 3. Als je klaar bent, ga je naar **Hand-outmodel** > **Modelweergave sluiten**.

## **Notities**

- o Je kunt alleen de grootte van de tijdelijke aanduidingen van de dia op een hand-outmodelpagina wijzigen door het aantal dia's op elke pagina te wijzigen. Klik op het tabblad **Hand-outmodel** in de groep **Paginainstelling** op **Dia's per pagina** en kies het gewenste aantal.
- o Wijzigingen die je aanbrengt in een hand-outmodel, worden niet toegepast op een diamodel of notitiemodel.

## **Een voorbeeld van de hand-outs bekijken**

Ga als volgt te werk om te kijken hoe de hand-out eruitziet wanneer je deze afdrukt:

- 1. Klik op **Bestand** > **Afdrukken**.
- 2. Ga naar **Instellingen** > **Dia's op een volledige pagina**, selecteer onder **Hand-outs** de gewenste indeling en bekijk het voorbeeldvenster. Klik nogmaals op het tabblad **Bestand** om terug te gaan naar de vorige weergave.

**Is van toepassing op:** PowerPoint 2013, PowerPoint 2016